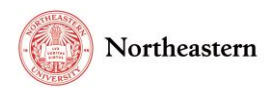

# eCD Discloser Step by Step Instructions

## NU-RES Help Center

Version 2 – Effective 10/15/2021

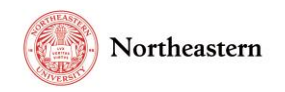

## <span id="page-1-0"></span>Table of Contents

## **Contents**

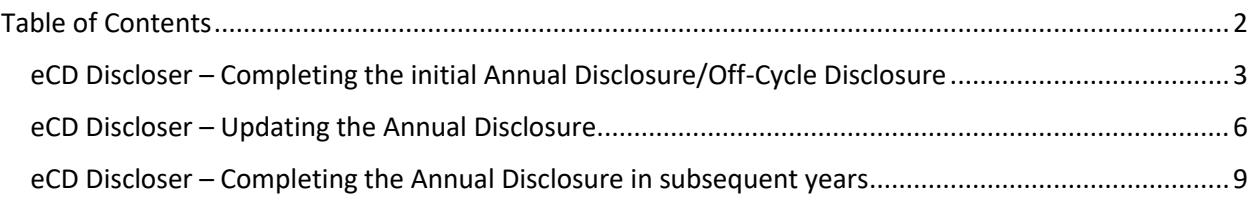

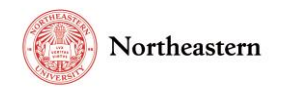

<span id="page-2-0"></span>eCD Discloser – Completing the initial Annual Disclosure/Off-Cycle Disclosure

• Log into **eCD** with your My Northeastern credentials:

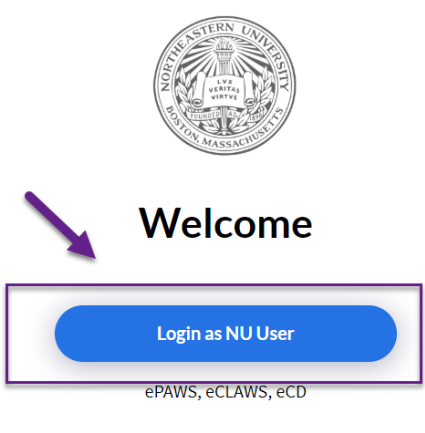

Sign In or Sign Up as External User

Upon logging in select the eCD Discloser role in the upper right corner of the screen:

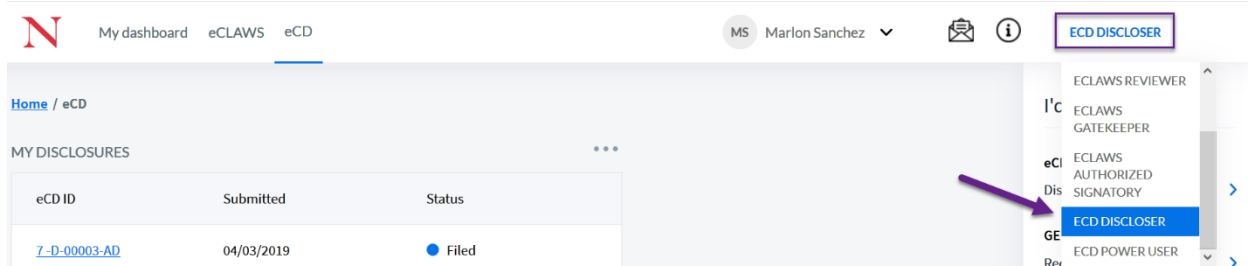

• Scroll down to the 'My Annual Disclosure' section; during the Annual Disclosure Cycle, or during Off-Cycle, select either 'Go to the form' link or 'Complete Off-Cycle Full Disclosure' link:

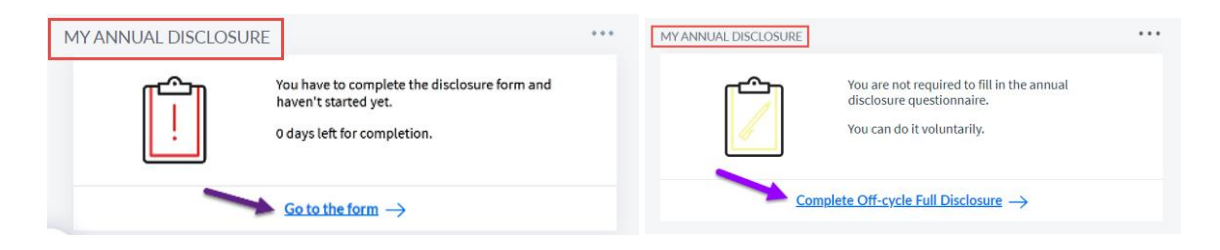

• The conflict of interest and commitment annual disclosure form is presented; read the policy sections and when finished, select the 'Read & Understood' button on the bottom of the page:

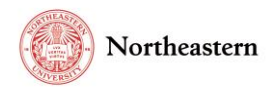

#### 28-D-00003-OC 2028 Conflict of Interest and Commitment Annual Disclosure AUG, 2021 - DEC, 2021

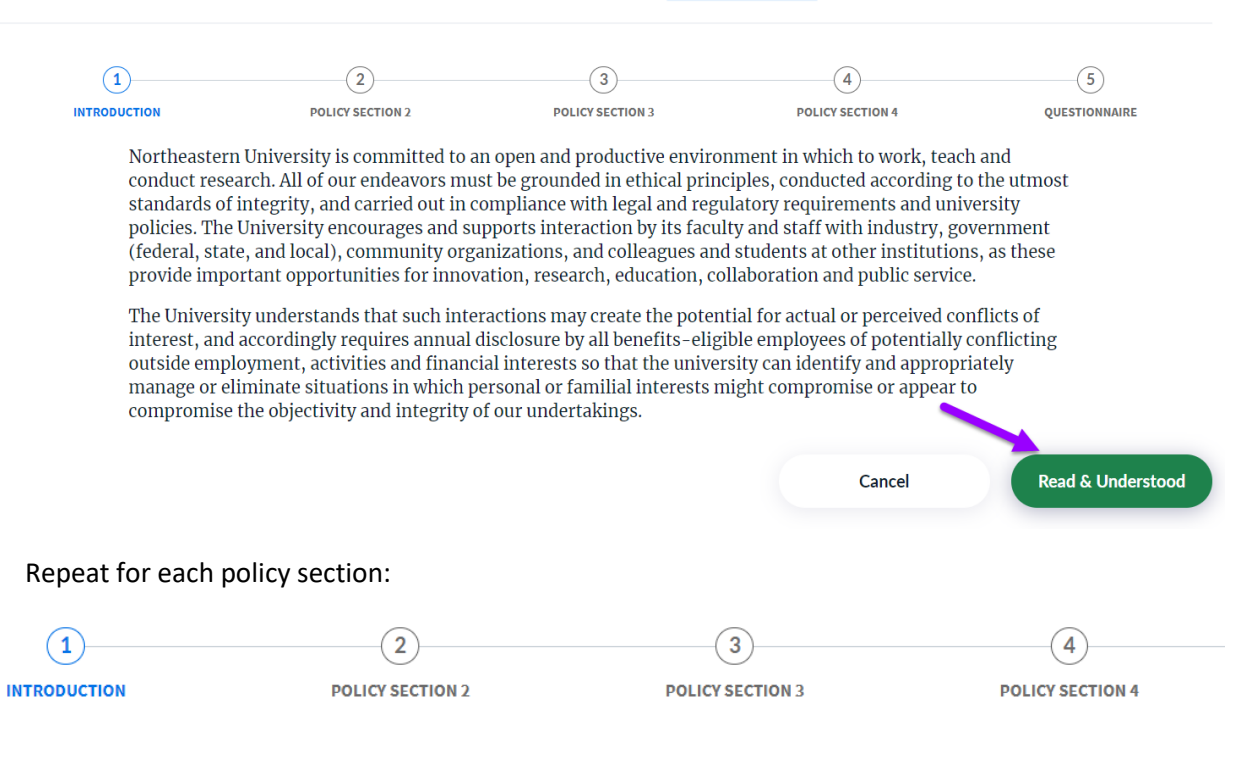

• When presented with the questionnaire, enter your responses for each question by selecting the appropriate answer:

28-D-00003-OC 2028 Conflict of Interest and Commitment Annual Disclosure AUG, 2021 - DEC, 2021

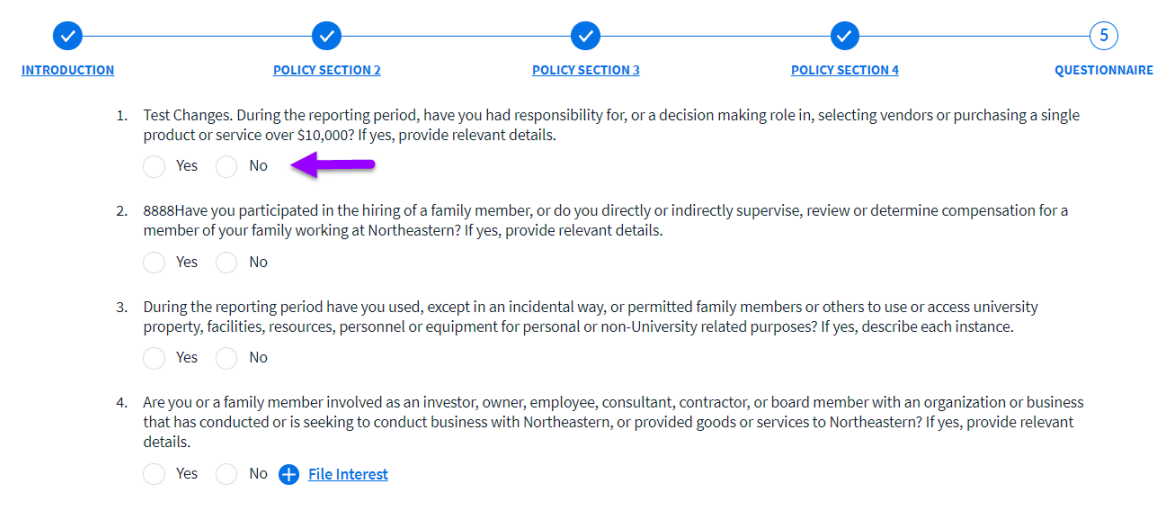

• When finished, select the 'Submit' button (or Save to save the information and stay on the page):

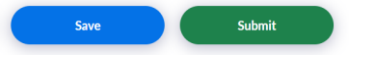

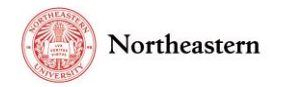

• Upon Submit, certify to the statement by selecting "Submit" on the certification pop-up:

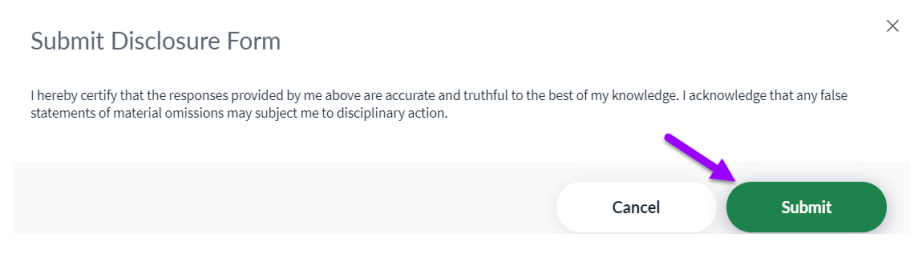

• Upon 'Submit,' you will see the "Thank you for completing your Conflict of Interest and Commitment Annual Disclosure Form" notification:

> Thank you for completing your Conflict of Interest and Commitment Annual Disclosure Form for 2018

> Thank you for completing your Conflict of Interest and Commitment Annual Disclosure statement for 2018. We would like to take this opportunity to remind you that Northeastern University is dedicated to upholding the highe administrators, faculty, staff, and the student body as well as outside contractors providing services to the University.

It is important for each of us to assume responsibility for reporting compliance concerns. You should not hesitate to It is moportant for each of us to assume responsibility for reporting computance concerns. You incount not nestite to be senior by the senior of the senior manager or executive with oversight of the relevant area, for exam

The University encourages all members of the community to raise concerns and to report suspected wrongful conduct<br>through these established channels. The University will not tolerate retaliation against anyone who makes a report of suspected or actual wrongdoing.

The University also offers an anonymous and confidential Compliance Hotline for all members of the Northeastern The Compliance Hotline provides an alternative channel to communicate any concerns of unethical<br>community. The Compliance Hotline provides an alternative channel to communicate any concerns of unethical<br>activities includin

To make a report or to learn more about the University's Compliance Hotline, visit<br>http://www.northeastern.edu/neuhome/aboutnortheastern/helpline.html www.north stions about the Compliance Hotling or the ty no of patinity the botling is set

Finish

• Optional: Scroll down the window and print out the form:

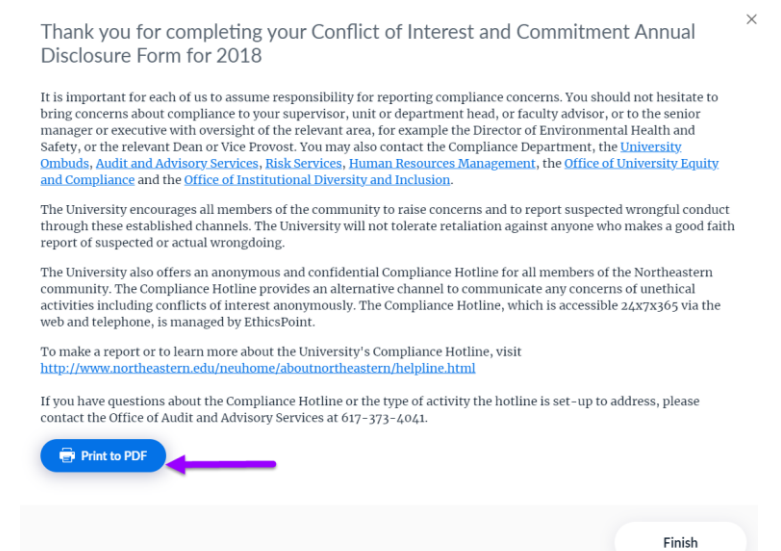

• Select the "Finish" button or the (X) in the upper right-hand corner of the screen to complete your disclosure.

Version 2 – Effective 10/15/2021

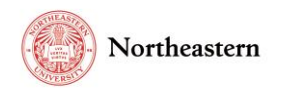

## <span id="page-5-0"></span>eCD Discloser – Updating the Annual Disclosure

### **To Amend your Disclosure please follow the steps below:**

1. Log into [eCD](https://epaws-test.northeastern.edu/ecd) with your My Northeastern credentials. Upon logging in select eCD Disclosure role on the top right hand corner:

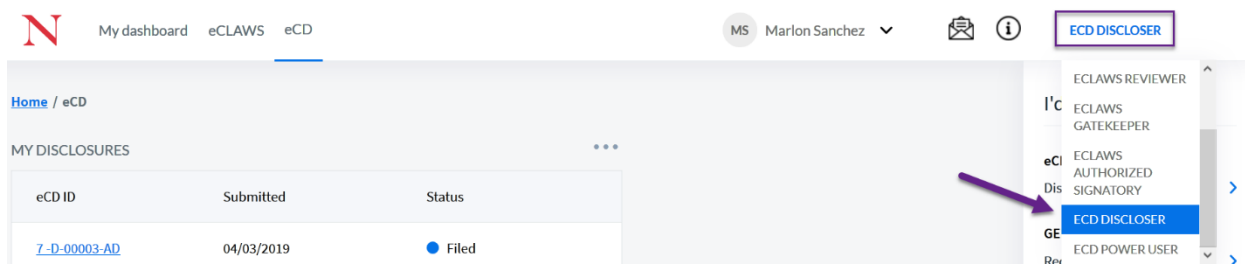

On the "I'd like to…" menu, select "Amend my (year) Latest Disclosure Form:"

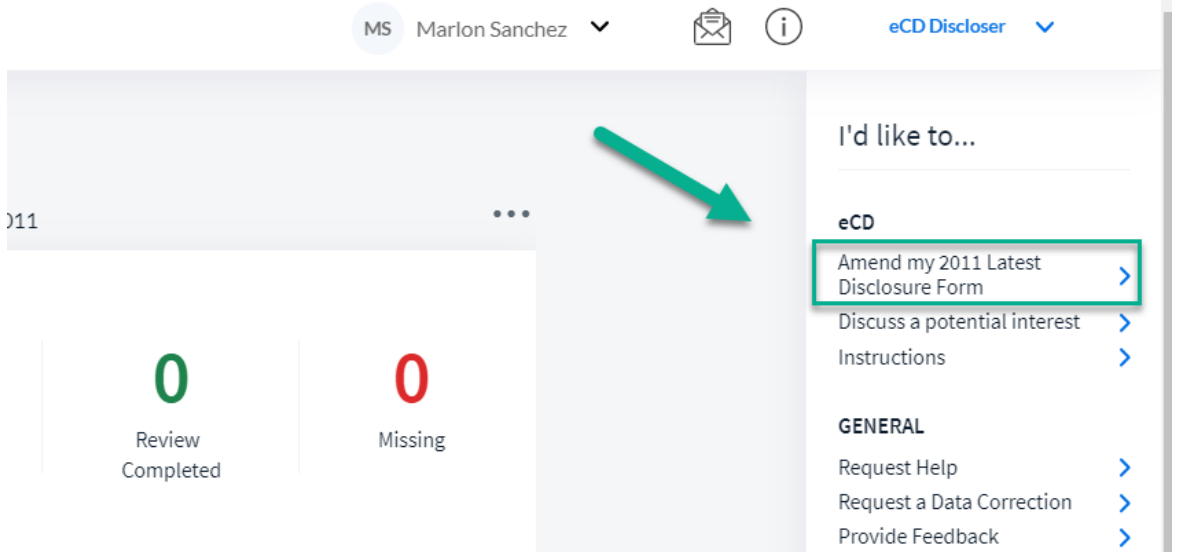

2. Select the pencil/ Amend icon to make your changes:

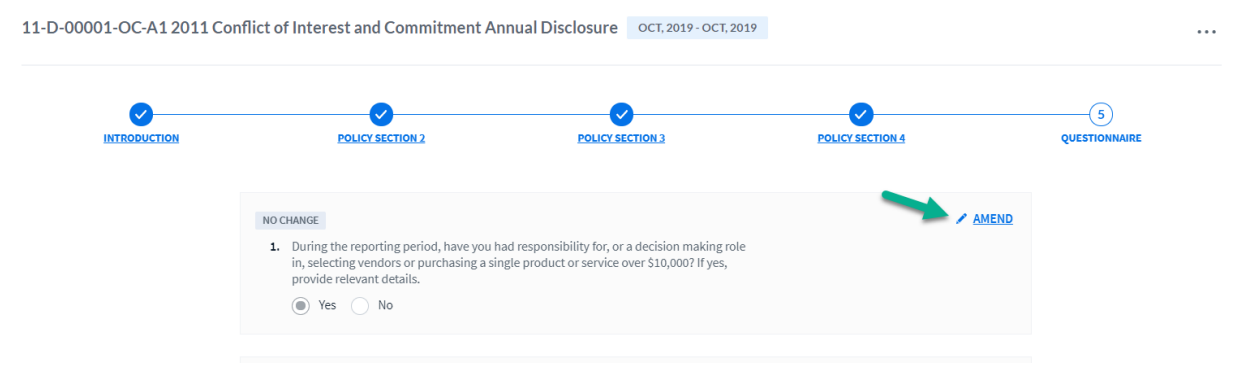

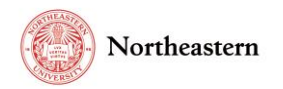

3. Select the questions that you would like to amend (i.e. change yes/no response or enter text in comment box):

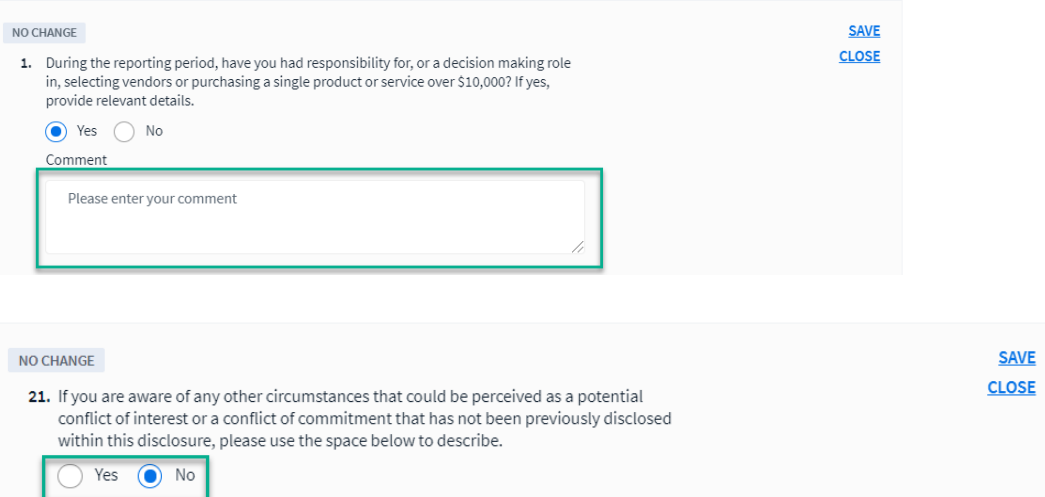

4. Select submit after questions have been amended:

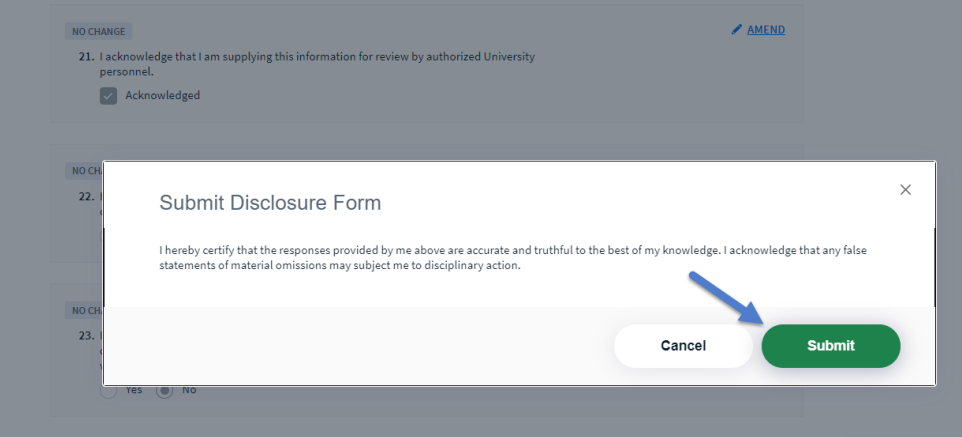

5. If you would like to Print your disclosure, select the "Print to PDF" button; otherwise, select Finish:

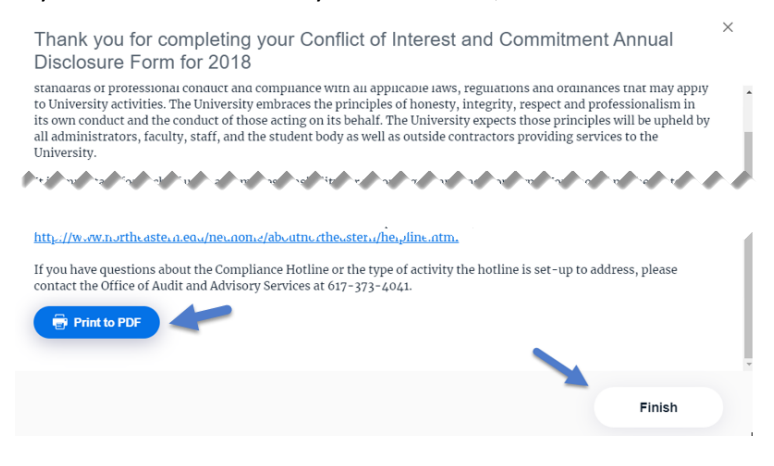

Version 2 – Effective 10/15/2021

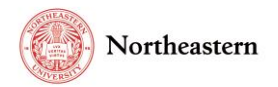

An alternative method to navigate to the disclosure wizard:

1. In the widget 'My Annual Disclosure,' select View:

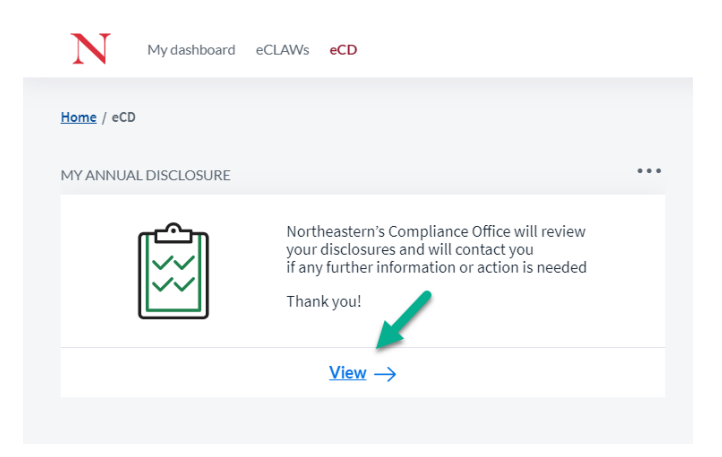

### 2. Select 'View' Disclosure via Wizard':

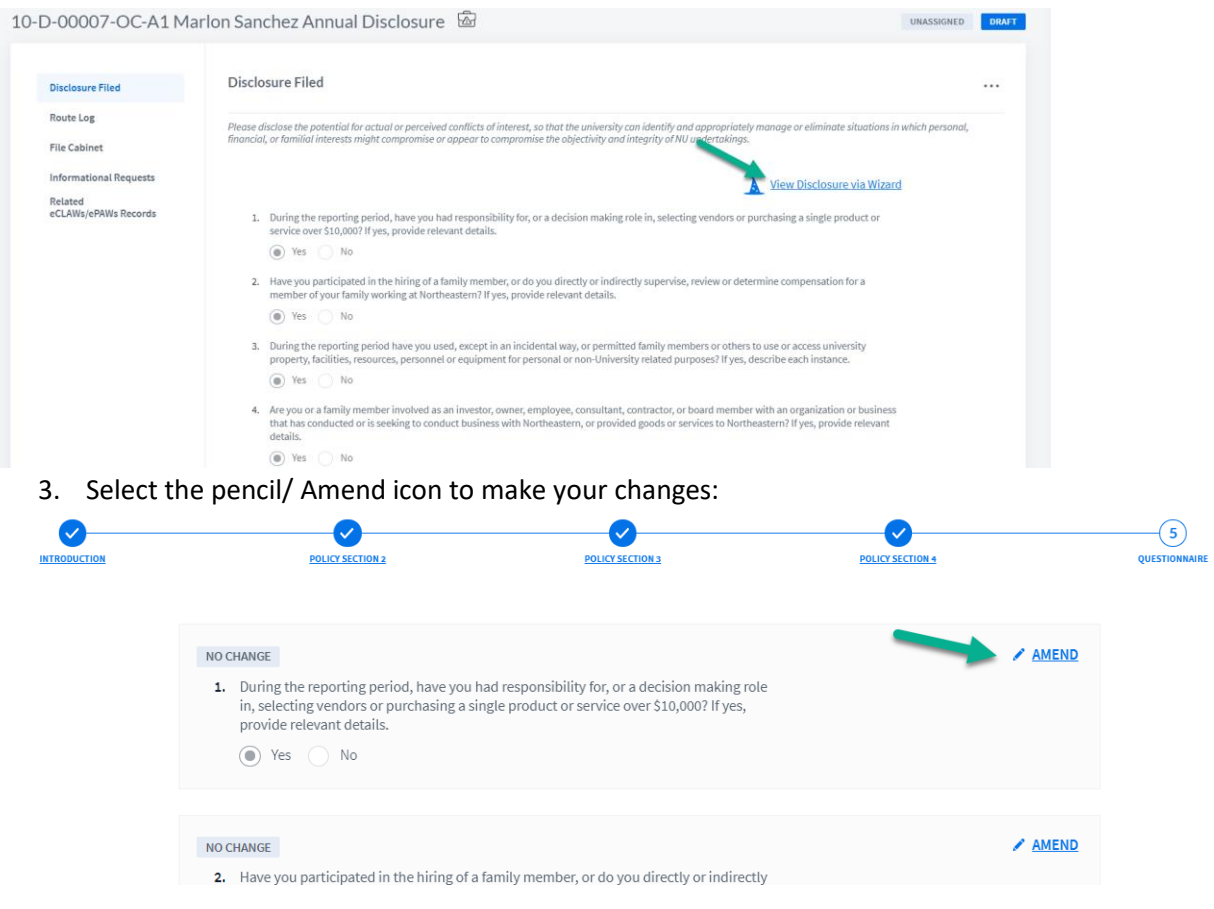

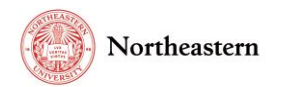

4. Select the questions that you would like to amend (i.e. change yes/no response or enter text in comment box):

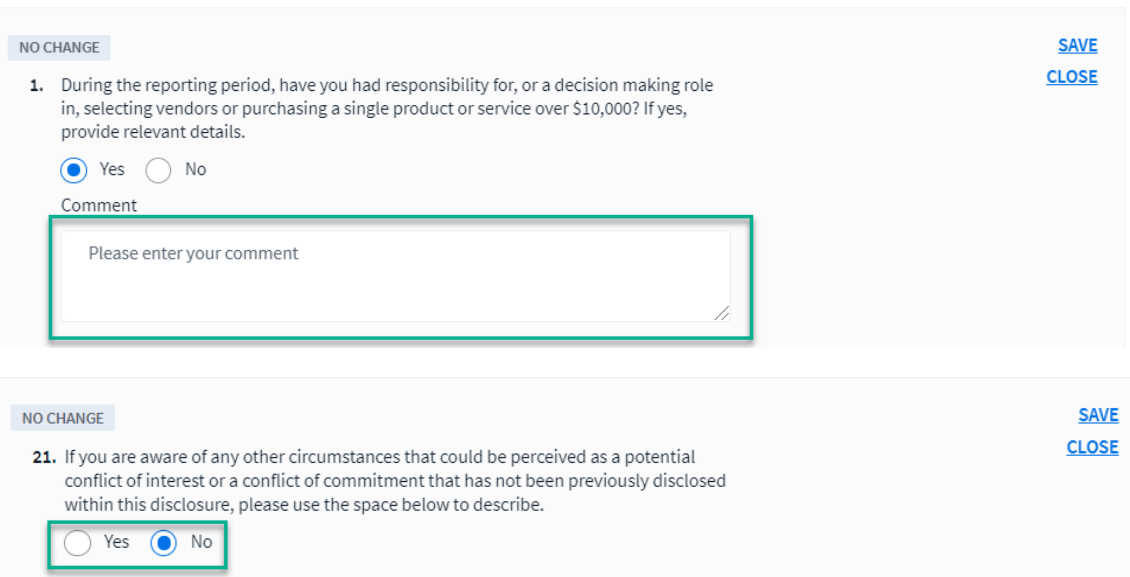

### <span id="page-8-0"></span>eCD Discloser – Completing the Annual Disclosure in subsequent years

If the user disclosed in the previous cycle year, answers to the same questions will be brought forward to the new cycle. Answers from a cycle before the previous cycle will not be brought forward; new questions will not have answers.

• When presented with the questionnaire, enter your responses for each question by selecting the appropriate answer:

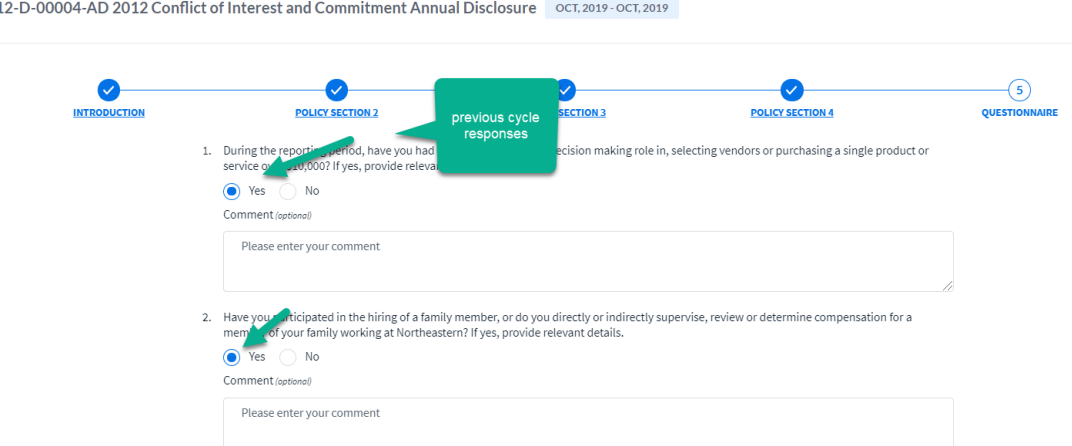

For help with the eCD application, please contact the [NU-RES Help Center.](mailto:NU-RESHC@northeastern.edu)

For Research business process related questions, please contact [NU-RES@northeastern.edu.](file:///C:/Users/jmcyr1/AppData/Local/Microsoft/Windows/INetCache/Content.Outlook/TUE3YL8D/NU-RES@northeastern.edu)

For compliance related questions, please contac[t Compliance@northeastern.edu.](mailto:Compliance@northeastern.edu)

Version 2 – Effective 10/15/2021